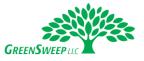

We are excited you are using our customer portal to help manage your account. Here are some basic instructions to help you navigate the system. Please contact us if you have any questions.

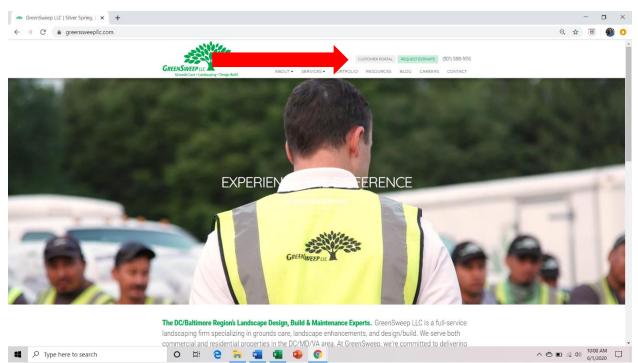

## You can reach the Customer Portal using the link in upper right corner of the GreenSweep website.

The URL to reach the portal is: greensweep.propertyserviceportal.com. This is the login page.

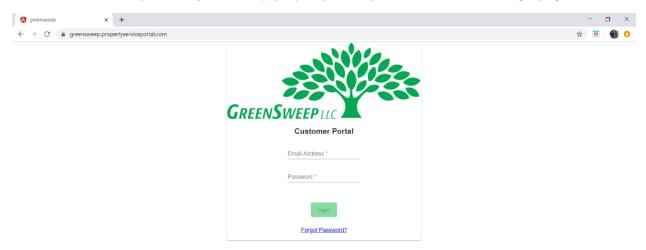

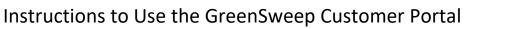

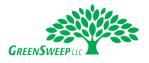

Once logged in, you will be on the **Dashboard**.

|                      | × +                      |                                  |                               |                                        | -           | - 0 ×    |
|----------------------|--------------------------|----------------------------------|-------------------------------|----------------------------------------|-------------|----------|
| ← → C 🌲 greensweep.p | ropertyserviceportal.com | n/dashboard/(dashboard:invoices) |                               |                                        | ਾ ਸ਼ੁੱ      | 🖻 🐠 📀    |
| GREENSWEEPLIC        |                          | С                                | Greensweep Aspire Test Pro    | e Lisa Gree                            |             |          |
|                      | ,                        | Welcome! Contact us if you h     | ave any questions regarding y | your account. Thank you for your busin | Greenwell   |          |
|                      |                          |                                  | Invoices Propos               | als                                    |             |          |
|                      |                          |                                  | All Paid                      | •                                      |             |          |
|                      | Invoice #                |                                  | Invoice Amount Due            | Pending Payn                           | ient Amount |          |
|                      |                          |                                  |                               | ltems per page: 20 	 0 of 0            |             |          |
|                      |                          |                                  |                               |                                        |             |          |
|                      |                          |                                  |                               |                                        |             |          |
|                      |                          |                                  |                               |                                        |             |          |
|                      |                          |                                  |                               |                                        |             |          |
|                      |                          |                                  |                               |                                        |             |          |
|                      |                          |                                  |                               |                                        |             |          |
| Type here to search  |                          | o 🖽 🧧 📻 🛙                        | a 🔹 🔹 📀                       |                                        | ^ 🕤 🖬 🦟 🕬   | 11:54 PM |

From the Dashboard, you will be able to navigate to the other parts of the system. If you have **multiple properties** in your portfolio, you will be able to view each account by **clicking on the property name** from the drop-down in the upper right corner.

| 🚯 greensweep 🗙 🗙                                            | +                                                                                                    | - o ×         |
|-------------------------------------------------------------|----------------------------------------------------------------------------------------------------|---------------|
| $\leftarrow$ $\rightarrow$ C $\triangleq$ greensweep.proper | rtyserviceportal.com/dashboard/(dashboard:invoices)                                                      | প 🕁 😇 🐠 📀     |
| GREENSWEEP                                                  | Customer Portal Greensweep As                                                                            | pire Test Pro |
|                                                             | Welcome! Contact us if you have any questions regarding your account. Thank you for your busin Greenwell |               |
|                                                             | Invoices Proposals                                                                                       |               |
|                                                             | Involces<br>All Paid 👻                                                                                   |               |
|                                                             | Invoice # Invoice Amount Due Pending Payment Amount                                                      |               |
|                                                             | ltems per page: 20 - 0 of 0 10                                                                           |               |
|                                                             |                                                                                                    |               |

|  | ho  Type here to search | 0 | Ħ | 9 | - | w | × |  | O | へ 🕲 🕫 🧟 40) 11:54 PM 🛛 |
|--|-------------------------|---|---|---|---|---|---|--|---|------------------------|
|--|-------------------------|---|---|---|---|---|---|--|---|------------------------|

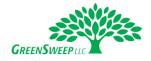

In the upper right corner, you can click on your name to MANAGE PAYMENT METHODS, RESET PASSWORD, or LOGOUT of the portal.

| 🔇 greensweep 🗙 🗙        | +                      |                                                                                                    |                   |                    |             | - o ×     |  |  |  |  |
|-------------------------|------------------------|----------------------------------------------------------------------------------------------------|-------------------|--------------------|-------------|-----------|--|--|--|--|
| ← → C 🌲 greensweep.prop | ertyserviceportal.com/ | /dashboard/(dashboard:prop                                                                         | osals)            |                    |             | ন 🕁 🖻 🐠 📀 |  |  |  |  |
| GREENSWEEPILC           |                        | Customer Portal Greensweep As                                                                      |                   |                    |             |           |  |  |  |  |
|                         | ١                      | Welcome! Contact us if you have any questions regarding your account. Thank you for your business! |                   |                    |             |           |  |  |  |  |
|                         |                        | Invoices Proposals                                                                                 |                   |                    |             |           |  |  |  |  |
|                         |                        | · · · · · · · · · · · · · · · · · · ·                                                              | Logout            |                    |             |           |  |  |  |  |
|                         |                        |                                                                                                    | Proposals<br>Open | <b>.</b>           |             |           |  |  |  |  |
|                         |                        |                                                                                                    |                   |                    |             |           |  |  |  |  |
|                         | Proposal #             | Property                                                                                           | Description       | Estimated Start    | Status Cost |           |  |  |  |  |
|                         |                        |                                                                                                    |                   | Items per page: 20 |             |           |  |  |  |  |
|                         |                        |                                                                                                    |                   |                    |             |           |  |  |  |  |
|                         |                        |                                                                                                    |                   |                    |             |           |  |  |  |  |
|                         |                        |                                                                                                    |                   |                    |             |           |  |  |  |  |
|                         |                        |                                                                                                    |                   |                    |             |           |  |  |  |  |
|                         |                        |                                                                                                    |                   |                    |             |           |  |  |  |  |
|                         |                        |                                                                                                    |                   |                    |             |           |  |  |  |  |
|                         |                        |                                                                                                    |                   |                    |             |           |  |  |  |  |
|                         |                        |                                                                                                    |                   |                    |             |           |  |  |  |  |
|                         |                        |                                                                                                    |                   |                    |             | 11-55 04  |  |  |  |  |
| Type here to search     |                        | o 🗄 🤁 🖡                                                                                            | i 💶 💶 🐌 🌔         | 0                  |             | ^         |  |  |  |  |

To facilitate electronic payments, you can **add multiple payment methods** to your account. Complete the form and select CREATE PAYMENT METHOD to save it your account.

| 🔇 greensweep 🗙 🗙         | +                                    |                                                                        | - o ×                               |
|--------------------------|--------------------------------------|------------------------------------------------------------------------|-------------------------------------|
| ← → C 🌲 greensweep.prope | ertyserviceportal.com/paymentmethods |                                                                        | 아 ☆ 😇 🛛 🌒 🧿                         |
| GREENSWEEPLIC            | 1                                    | Customer Portal                                                        | Greensweep Aspire Welcome Lisa Gree |
|                          | Walcomed Co. Cet                     | Credit Card                                                            | for your business!                  |
|                          | Back to Dashboard                    | ACH/eCheck                                                             | Create Payment Method               |
|                          | Payment Method                       | Expiration Date * 2020 •                                               | Default                             |
|                          |                                      | Default Payment Method Des Default Billing Hame on Card Lisa Greenwell |                                     |
|                          |                                      | Address Line 1<br>7352 Mink Hollow Road                                |                                     |
|                          |                                      | Address Line 2                                                         |                                     |
|                          |                                      | Highland<br>State/Province ZIP                                         |                                     |
|                          |                                      | Maryland 20777                                                         |                                     |
|                          |                                      | Create Payment Method Cancel                                           |                                     |
| P Type here to search    | o 타 @                                | T 📲 🚳 😰 📀                                                              | へ 😗 🖬 🦟 印) 11:55 PM 📮               |

## Instructions to Use the GreenSweep Customer Portal

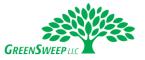

Please note all sensitive payment information is stored by the electronic payment processor which is PCI compliant. We do not store data related to electronic payment methods within our system.

Using the buttons in the center of the page you will be able to review invoices and proposals.

In the Invoices section, you can sort by all OPEN invoices, those PAID IN LAST 6 MONTHS, and ALL PAID.

| 🔇 greensweep 🗙                                                                                     | +                                                  | - 0 ×                               |  |  |  |  |  |  |  |  |  |
|----------------------------------------------------------------------------------------------------|----------------------------------------------------|-------------------------------------|--|--|--|--|--|--|--|--|--|
| $\leftrightarrow$ $\rightarrow$ $C$ $(a)$ greensweep.prope                                         | tyserviceportal.com/dashboard/(dashboard:invoices) | 어 ☆ 😈 🌒 📀                           |  |  |  |  |  |  |  |  |  |
| GREENSWEEPUC                                                                                       | Customer Portal                                    | Greensweep Aspire Welcome Lisa Gree |  |  |  |  |  |  |  |  |  |
| Welcome! Contact us if you have any questions regarding your account. Thank you for your business! |                                                    |                                     |  |  |  |  |  |  |  |  |  |
|                                                                                                    | Open                                               |                                     |  |  |  |  |  |  |  |  |  |
|                                                                                                    | Paid in last 6 months                              |                                     |  |  |  |  |  |  |  |  |  |
|                                                                                                    | All Paid                                           |                                     |  |  |  |  |  |  |  |  |  |
|                                                                                                    | Invoice # Invoice Amount Due                       | Pending Payment Amount              |  |  |  |  |  |  |  |  |  |
|                                                                                                    | ltems per page: 20 - 0 of 0 ( ) ( ) ( )            |                                     |  |  |  |  |  |  |  |  |  |
|                                                                                                    |                                                    |                                     |  |  |  |  |  |  |  |  |  |

| - | $\mathcal P$ Type here to search | 0 | Ħ | 9 | - | w | × | O | ^ @ 11:55 PM □<br>5/31/2020 □ |
|---|----------------------------------|---|---|---|---|---|---|---|-------------------------------|

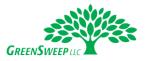

To **view an invoice**, click on the vertical ellipse drop-down and select VIEW. When you VIEW an invoice, it will show the PDF which you can print or download if needed.

| (A) greensweep                                    | × +                             |                                |                                    |                                  | - o ×                           |
|---------------------------------------------------|---------------------------------|--------------------------------|------------------------------------|----------------------------------|---------------------------------|
| $\leftrightarrow$ $\rightarrow$ C $\ $ greensweep | p.propertyserviceportal.com/das | nboard/(dashboard:invoices)    |                                    |                                  | 🖈 😇 🛛 🎒 📀                       |
| GREENSWEEPLIC                                     |                                 | Custo                          | Gre                                | eenwell - Welcome Lisa Gree      |                                 |
|                                                   | Wel                             | come! Contact us if you have a | any questions regarding your accou | nt. Thank you for your business! |                                 |
|                                                   |                                 |                                | Invoices Proposals                 |                                  |                                 |
|                                                   |                                 |                                | Involces<br>Open 💌                 |                                  |                                 |
|                                                   | Invoice #                       | Amount Due                     | Invoice Amount Due                 | Pending Payment Amount           |                                 |
|                                                   | 227                             | \$2,500.00                     | \$2,500.00 Jun 16, 2020            | \$0.00                           |                                 |
|                                                   |                                 |                                |                                    | View                             |                                 |
|                                                   |                                 |                                |                                    | Pay                              |                                 |
|                                                   |                                 |                                |                                    |                                  |                                 |
|                                                   |                                 |                                |                                    |                                  |                                 |
|                                                   |                                 |                                |                                    |                                  |                                 |
|                                                   |                                 |                                |                                    |                                  |                                 |
|                                                   |                                 |                                |                                    |                                  |                                 |
| Type here to search                               | h                               | o e c 🔒 🙀                      | a a o                              |                                  | へ 合 🗈 🬾 印) <sup>1:12 PM</sup> 📮 |

To **pay an invoice**, click on the vertical ellipse drop-down and select PAY. If you have not yet saved a payment method, you must do so before paying an invoice.

| (A) greensweep                                                                                     | × +                         |                       |                                      |                                 |                        | – o ×                |  |  |  |  |  |
|----------------------------------------------------------------------------------------------------|-----------------------------|-----------------------|--------------------------------------|---------------------------------|------------------------|----------------------|--|--|--|--|--|
| $\leftrightarrow$ $\rightarrow$ $C$ $\triangleq$ greenswee                                         | p.propertyserviceportal.com | /dashboard/(dashboard | invoices)                            |                                 |                        | 🖈 🔟 🌒 🗘              |  |  |  |  |  |
| GREENSWEEPILC                                                                                      |                             | Customer Portal       |                                      |                                 |                        |                      |  |  |  |  |  |
| Welcome! Contact us if you have any questions regarding your account. Thank you for your business! |                             |                       |                                      |                                 |                        |                      |  |  |  |  |  |
|                                                                                                    |                             |                       | Invoices                             | Proposals                       |                        |                      |  |  |  |  |  |
|                                                                                                    |                             |                       | Invoices<br>Open                     | *                               |                        |                      |  |  |  |  |  |
|                                                                                                    | Invoice #                   | Amo                   | Invoice Number<br>227                | Amount Remaining<br>\$2,500.00  | Pending Payment Amount |                      |  |  |  |  |  |
| _                                                                                                  | 227                         | \$2                   | No payment methods were four invoice | nd. Please add before paying an | \$0.00                 |                      |  |  |  |  |  |
| -                                                                                                  |                             |                       | Amount                               | \$2,500.00                      | 1-1of1                 |                      |  |  |  |  |  |
|                                                                                                    |                             |                       | Pay Invoid                           | Cancel                          |                        |                      |  |  |  |  |  |
|                                                                                                    |                             |                       | _                                    |                                 |                        |                      |  |  |  |  |  |
|                                                                                                    |                             |                       |                                      |                                 |                        |                      |  |  |  |  |  |
|                                                                                                    |                             |                       |                                      |                                 |                        |                      |  |  |  |  |  |
|                                                                                                    |                             |                       |                                      |                                 |                        |                      |  |  |  |  |  |
|                                                                                                    |                             |                       |                                      |                                 |                        |                      |  |  |  |  |  |
| Type here to search                                                                                | th                          | 0 배 2                 | 🐂 👊 💶 🔹                              | 0                               |                        | へ 〇 回 🦟 句) 1:12 PM 🗍 |  |  |  |  |  |

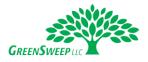

Once a payment method is added, you will be able to select PAY from the vertical ellipse. Then on the pop-up screen **verify the payment method and the amount**. Then click PAY INVOICE.

| greensweep                                          | × +                                                                                                |                                                 |                                                       | - o ×                  |  |  |  |  |  |  |  |
|-----------------------------------------------------|----------------------------------------------------------------------------------------------------|-------------------------------------------------|-------------------------------------------------------|------------------------|--|--|--|--|--|--|--|
| $\leftarrow$ $\rightarrow$ C $\triangleq$ greenswee | p.propertyserviceportal.com                                                                        | lashboard/(dashboard:invoices)                  |                                                       | ☆ 📴 🌒 🕚                |  |  |  |  |  |  |  |
| GREENSWEEPILC                                       |                                                                                                    | Customer Portal Gre                             |                                                       |                        |  |  |  |  |  |  |  |
|                                                     | Welcome! Contact us if you have any questions regarding your account. Thank you for your business! |                                                 |                                                       |                        |  |  |  |  |  |  |  |
| Intoices Proposals                                  |                                                                                                    |                                                 |                                                       |                        |  |  |  |  |  |  |  |
|                                                     |                                                                                                    | Involces                                        | *                                                     |                        |  |  |  |  |  |  |  |
|                                                     | Invoice #                                                                                          | Invoice Number<br>Amo 227                       | Amount Remaining<br>\$2,500.00 Pending Payment Amount |                        |  |  |  |  |  |  |  |
|                                                     | 227                                                                                                | \$2 Payment Method *<br>ACH/eCheck ending ##### | \$0.00                                                |                        |  |  |  |  |  |  |  |
|                                                     |                                                                                                    | Amount                                          | \$2,500.00                                            |                        |  |  |  |  |  |  |  |
|                                                     |                                                                                                    | Pay Invoice Cancel                              |                                                       | _                      |  |  |  |  |  |  |  |
|                                                     |                                                                                                    |                                                 | _                                                     |                        |  |  |  |  |  |  |  |
|                                                     |                                                                                                    |                                                 |                                                       |                        |  |  |  |  |  |  |  |
|                                                     |                                                                                                    |                                                 |                                                       |                        |  |  |  |  |  |  |  |
|                                                     |                                                                                                    |                                                 |                                                       |                        |  |  |  |  |  |  |  |
| P Type here to search                               | h                                                                                                  | o H e <u>n</u> 🧃 🖷 🕹 📀                          |                                                       | へ 〇 口 /涙 句i) 1:17 PM 口 |  |  |  |  |  |  |  |

A confirmation message will appear once payment has been submitted.

| greensweep                                              | × +                       |                                 |                                        |                                | - o ×                           |  |  |  |  |  |
|---------------------------------------------------------|---------------------------|---------------------------------|----------------------------------------|--------------------------------|---------------------------------|--|--|--|--|--|
| $\leftarrow$ $\rightarrow$ $C$ $\triangleq$ greensweep. | propertyserviceportal.com | /dashboard/(dashboard:invoices) |                                        |                                | 🖈 🔟 🐠 📀                         |  |  |  |  |  |
| GREENSWEEP                                              |                           | Customer Portal G               |                                        |                                |                                 |  |  |  |  |  |
|                                                         |                           | Welcome! Contact us if you hav  | e any questions regarding your account | . Thank you for your business! |                                 |  |  |  |  |  |
|                                                         |                           |                                 | Invoices Proposals                     |                                |                                 |  |  |  |  |  |
|                                                         |                           |                                 | Involces<br>Open •                     |                                |                                 |  |  |  |  |  |
|                                                         | Invoice #                 | Amount Due                      | Invoice Amount Due                     | Pending Payment Amount         |                                 |  |  |  |  |  |
|                                                         | 227                       | \$2                             | Invoice payment submitted              | \$0.00                         |                                 |  |  |  |  |  |
|                                                         |                           |                                 | ок                                     |                                |                                 |  |  |  |  |  |
|                                                         |                           |                                 |                                        | 100 C                          |                                 |  |  |  |  |  |
|                                                         |                           |                                 |                                        |                                |                                 |  |  |  |  |  |
|                                                         |                           |                                 |                                        |                                |                                 |  |  |  |  |  |
|                                                         |                           |                                 |                                        |                                |                                 |  |  |  |  |  |
|                                                         |                           |                                 |                                        |                                |                                 |  |  |  |  |  |
|                                                         |                           |                                 |                                        |                                |                                 |  |  |  |  |  |
| Type here to search                                     | 1                         | o 🖽 🤮 🐂 🖷                       | 4 4 0                                  |                                | へ 〇 🗗 🦟 印) <sup>1:17 PM</sup> 📮 |  |  |  |  |  |

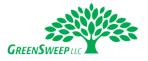

The PENDING PAYMENT AMOUNT will now reflect the payment recently submitted. Once the payment has processed it will appear in the PAID IN LAST 6 MONTHS view.

| (A) greensweep                                                     | × +              |                   |                     |              |                  |               |                 |                 |               |       | - 0                      | o ×  |
|--------------------------------------------------------------------|------------------|-------------------|---------------------|--------------|------------------|---------------|-----------------|-----------------|---------------|-------|--------------------------|------|
| $\leftarrow$ $\rightarrow$ $\mathcal{C}$ $\triangleq$ greensweep.p | propertyservicep | ortal.com/dashboa | rd/(dashboard:invoi | ces)         |                  |               |                 |                 |               |       | \$ D                     | ۰ 🛞  |
| GREENSWEEP                                                         |                  | Customer Portal   |                     |              |                  |               |                 |                 |               |       | Welcome Lisa             | Gree |
|                                                                    |                  | Welcom            | e! Contact us if    | you have any | questions I      | egarding your | account. Thai   | nk you for your | business!     |       |                          |      |
|                                                                    |                  |                   |                     |              | Invoices         | Proposals     |                 |                 |               |       |                          |      |
|                                                                    |                  |                   |                     |              | Invoices<br>Open | *             |                 |                 |               |       |                          |      |
|                                                                    | Invoi            | ce#               | Amount Due          | I            | Invoice Amount   | Due           |                 | Pending Pa      | ayment Amount |       |                          |      |
|                                                                    | 227              |                   | \$2,500.0           | 0            | \$2,500.00       | Jun 16, 2020  |                 |                 | \$2,500.00    |       |                          |      |
|                                                                    |                  |                   |                     |              |                  | Item          | is per page: 20 | ▼ 1 - 1 of 1    |               |       |                          |      |
|                                                                    |                  |                   |                     |              |                  |               |                 |                 |               |       |                          |      |
|                                                                    |                  |                   |                     |              |                  |               |                 |                 |               |       |                          |      |
|                                                                    |                  |                   |                     |              |                  |               |                 |                 |               |       |                          |      |
|                                                                    |                  |                   |                     |              |                  |               |                 |                 |               |       |                          |      |
|                                                                    |                  |                   |                     |              |                  |               |                 |                 |               |       |                          |      |
|                                                                    |                  |                   |                     |              |                  |               |                 |                 |               |       |                          |      |
| Type here to search                                                |                  | 0                 | H e [               | i 🚛 🕯        |                  | 0             |                 |                 |               | ^ © D | 信 (1) 1:17 Pt<br>6/1/202 |      |

In the **Proposals** section, you can sort by all OPEN proposals, proposals where WORK IS IN PROCESS, and COMPLETED WORK IN PAST 12 MONTHS. OPEN proposals will be all proposals completed by our team but not yet signed. WORK IN PROCESS are proposals which have been authorized and work is either scheduled or currently underway.

| 🔇 greensweep 🗙 🗙                                                                                   | +                                                     | - o ×                            |  |  |
|----------------------------------------------------------------------------------------------------|-------------------------------------------------------|----------------------------------|--|--|
| ← → C 🌲 greensweep.prope                                                                           | ertyserviceportal.com/dashboard/(dashboard:proposals) | ন 👌 🖻 🌒 Ο                        |  |  |
| GREENSWEEPUC                                                                                       | Customer Portal Green                                 | sweep Aspire 👻 Welcome Lisa Gree |  |  |
| Welcome! Contact us if you have any questions regarding your account. Thank you for your business! |                                                       |                                  |  |  |
| Invoices Procesals                                                                                 |                                                       |                                  |  |  |
|                                                                                                    | Open                                                  |                                  |  |  |
|                                                                                                    | Work In-Process Work In-Process Status Cost           |                                  |  |  |
|                                                                                                    | Completed Work (Last 12 Months)                       |                                  |  |  |
|                                                                                                    | ltems per page. 20 🗸 0 of 0                           |                                  |  |  |

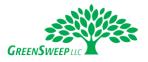

To **view a proposal**, click on the vertical ellipse drop-down and select VIEW. When you VIEW a proposal, it will show the PDF which you can print or download if needed.

| (A) greensweep                                                                                     | × +                                                         |                                 | - o ×                               |  |  |
|----------------------------------------------------------------------------------------------------|-------------------------------------------------------------|---------------------------------|-------------------------------------|--|--|
| $\leftrightarrow$ $\rightarrow$ C $\triangleq$ greenswee                                           | p.propertyserviceportal.com/dashboard/(dashboard:proposals) |                                 | 아 ☆ 🙂 🛛 🌒 📀                         |  |  |
| GREENSWEEPUC                                                                                       | Cu                                                          | istomer Portal                  | Greensweep Aspire Welcome Lisa Gree |  |  |
| Welcome! Contact us if you have any questions regarding your account. Thank you for your business! |                                                             |                                 |                                     |  |  |
|                                                                                                    |                                                             | Invoices <u>Proposals</u>       |                                     |  |  |
|                                                                                                    |                                                             | Proposals<br>Open *             |                                     |  |  |
|                                                                                                    | Proposal # Property                                         | Description Estimated Start S   | Status Cost                         |  |  |
|                                                                                                    | 4 Greensweep Aspire Test Property                           | Planting Azaleas Rear 5/10/2010 |                                     |  |  |
|                                                                                                    |                                                             | Items per page: 20 💌 1 -        | 1 of 1 IC C View                    |  |  |
|                                                                                                    |                                                             |                                 | Sign                                |  |  |
|                                                                                                    |                                                             |                                 |                                     |  |  |
|                                                                                                    |                                                             |                                 |                                     |  |  |
|                                                                                                    |                                                             |                                 |                                     |  |  |
|                                                                                                    |                                                             |                                 |                                     |  |  |
|                                                                                                    |                                                             |                                 |                                     |  |  |
|                                                                                                    |                                                             |                                 |                                     |  |  |
| Type here to searc                                                                                 | h 🛛 🛛 🛱 🧧 🧮 🛱                                               | 📕 💶 🕒 📀                         | へ 🔿 🗉 🦟 (J)) 12:17 PM<br>6/1/2020   |  |  |

To sign a proposal, use your mouse cursor to draw an electronic signature, then click SAVE.

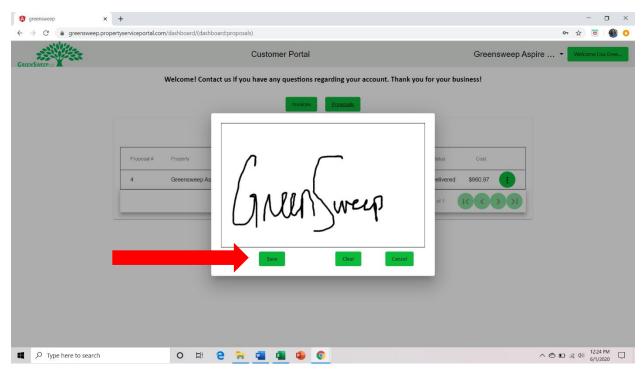

Please note data prior to June 1, 2020 is NOT loaded in the new system. If you need access to previous data, please contact our staff and we will be happy to assist you. If you need assistance navigating the portal at any time, please reach out to us. Thank you!